## 6. Organising Slides in MS PowerPoint 2013 **WORKSHEET**

## **I. Fill in the blanks**

- 1. The most frequently used views can be seen on the taskbar at the bottom right of the <u>window</u>.
- 2. 2. **is the editing mode where you'll work most** frequently to create your slides.
- 3.  $\frac{1}{2}$  displays all the slides of your presentation in the form of thumbnails.
- 4. You can show or hide your speaker notes with the
- 5. Use  $\frac{1}{100}$  to create an outline or storyboard for your presentation.

## **II. Match the following.**

- 1. Normal View (a)
- 2. Slide Sorter View (b)
- 3. Notes Page View (c)
- 4. Outline View (d)
- 5. Reading View (e)
- 

## **III. State whether True (T) or False (F).**

.

- 1. You can get to Reading View from the taskbar by clicking on the Reading View button at the bottom of the slide window.
- 2. Screenshots are not useful for capturing the snapshots of programs or windows that you have opened on your computer.

- 3. Different slide view options are available on the Slide Show tab.
- 4. You may copy and paste a table from Excel onto any slide of your presentation.
- 5. A PowerPoint photo album is a presentation that you can create to display your personal or business photographs.

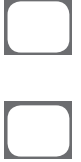